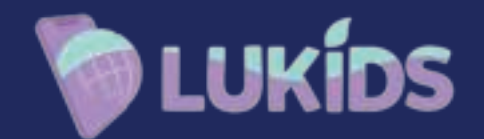

# **Handleiding LuTab S2**

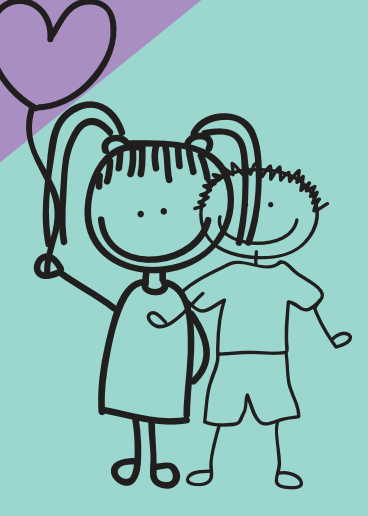

#### Dutch

# Stap 1:

# Pritom Kids

Ga aan de slag en klik op Pritom Kids om de kinder software te starten

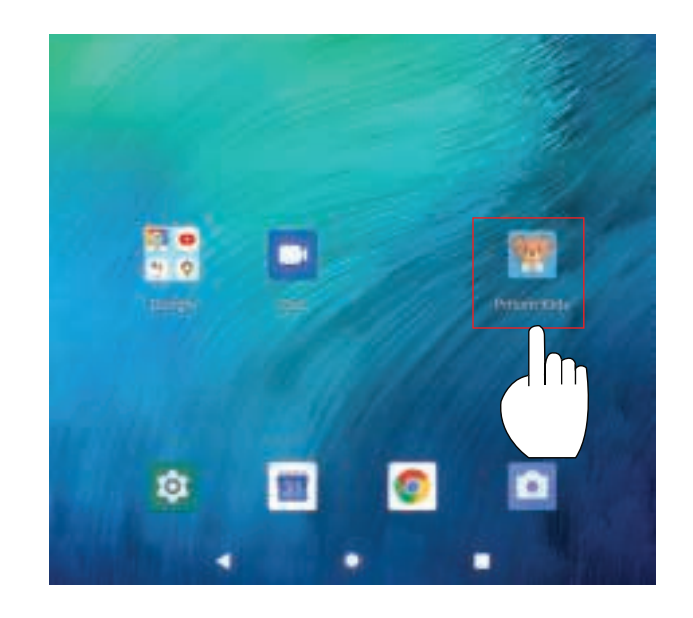

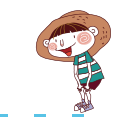

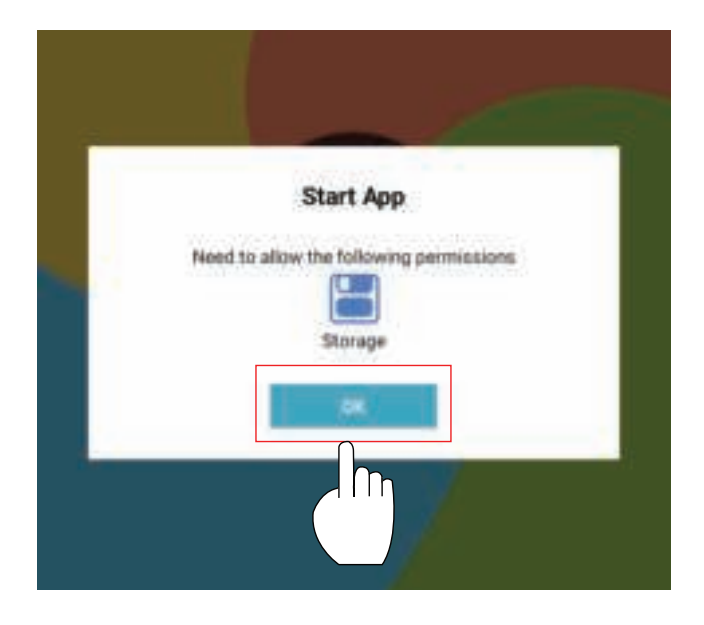

#### Stap 2:

# Activeer Pritom Kids Software

Geef de volgende machtiging toestemming door "OK" te selecteren

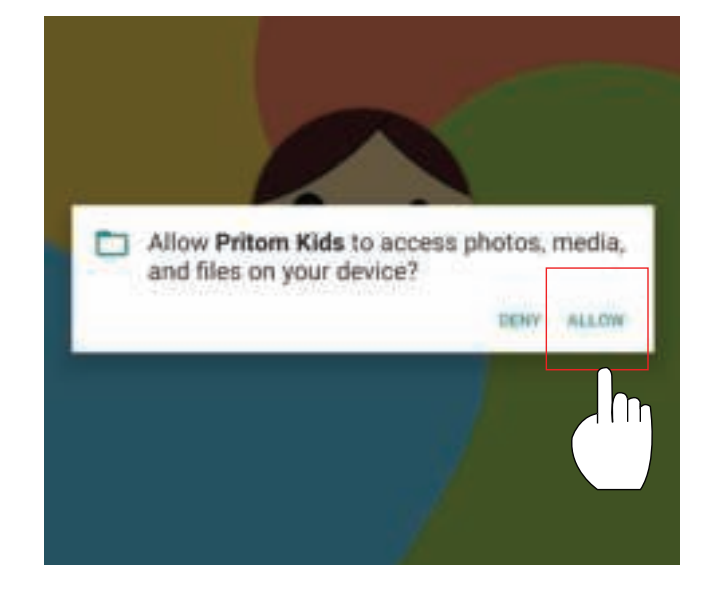

#### Stap 3:

# Activeer Pritom Kids Software

Geef Pritom Kids toegang tot je media, foto's en andere bestanden op je apparaat

#### Stap 4:

# Wifi instellingen

Op dit moment is er geen verbinding met het internet. Je kunt deze instellen door te klikken op WIFI Setting

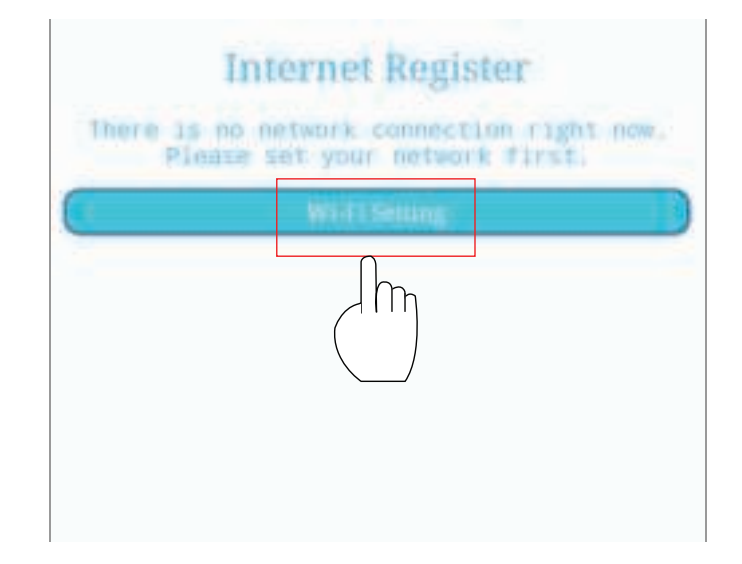

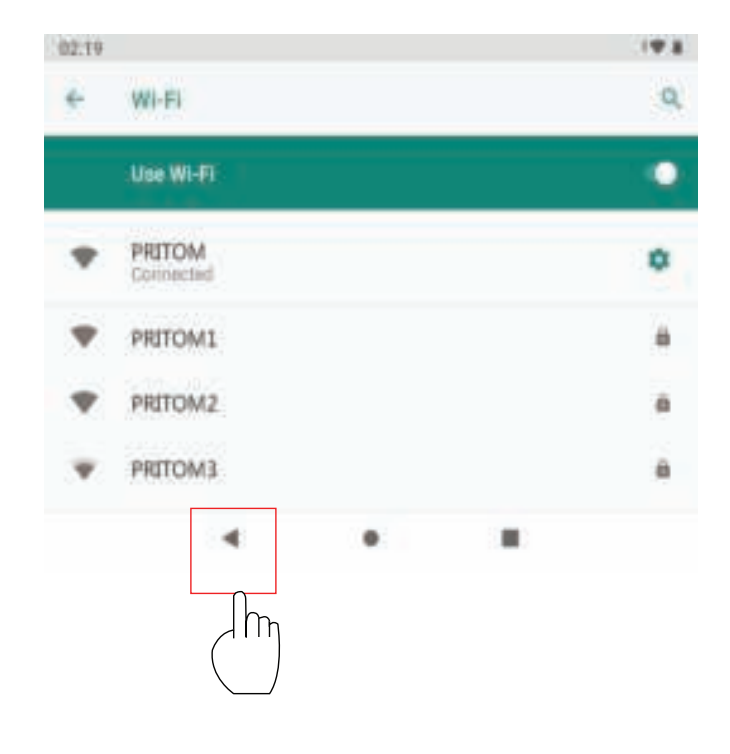

# Stap 5:

# Wifi Gebruik

Zet de WIFI aan zodat alle mogelijke connecties gevonden worden.

#### Stap 6:

# Wifi instellingen

Door op Commit te klikken rond je de activatie fase af.

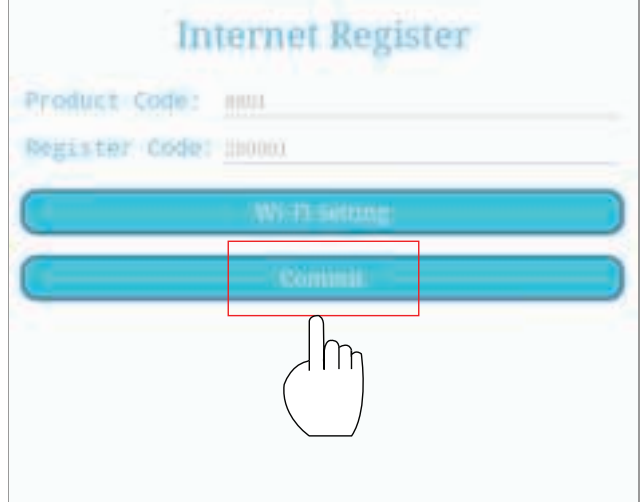

# Stap 7:

# **Internet Register**

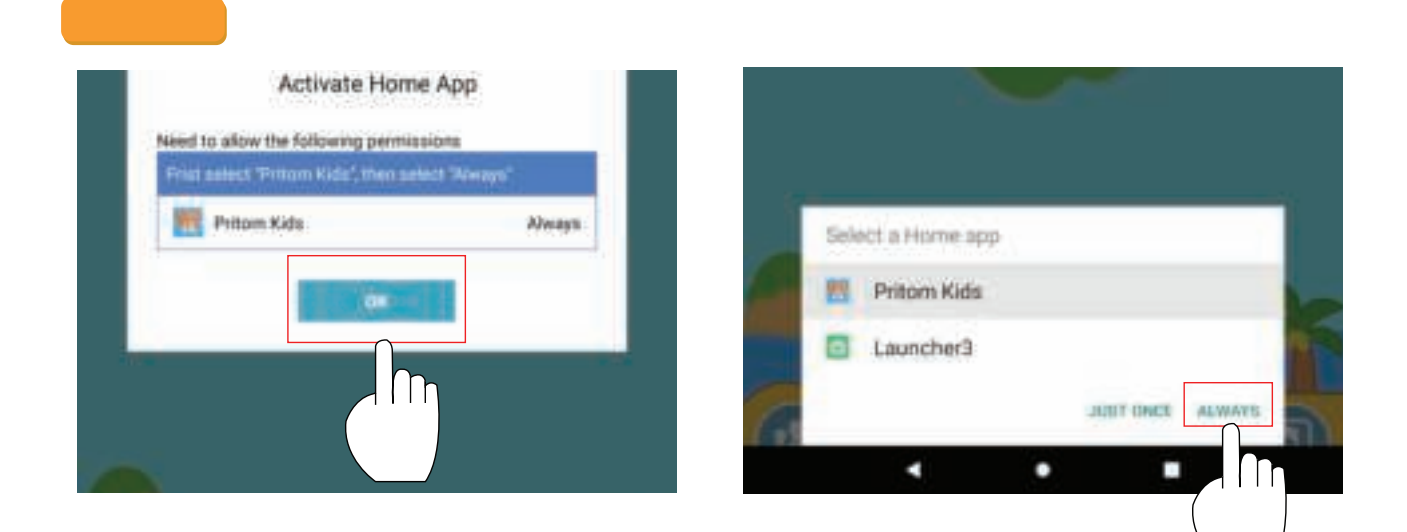

# Klik hier om in te loggen als kind

Door op "verbinden" te klikken wordt de Pritom Kids app geactiveerd.

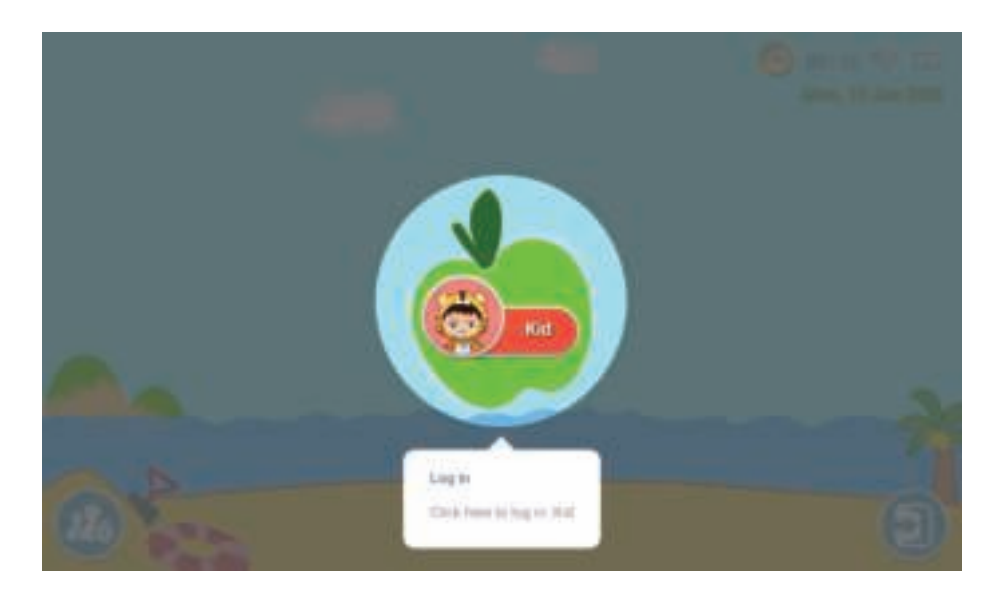

# **Kids Home Desktop**

Hieronder zie je de standaard apps en spelletjes. Hier kan je de apps ook verwijderen en toevoegen.

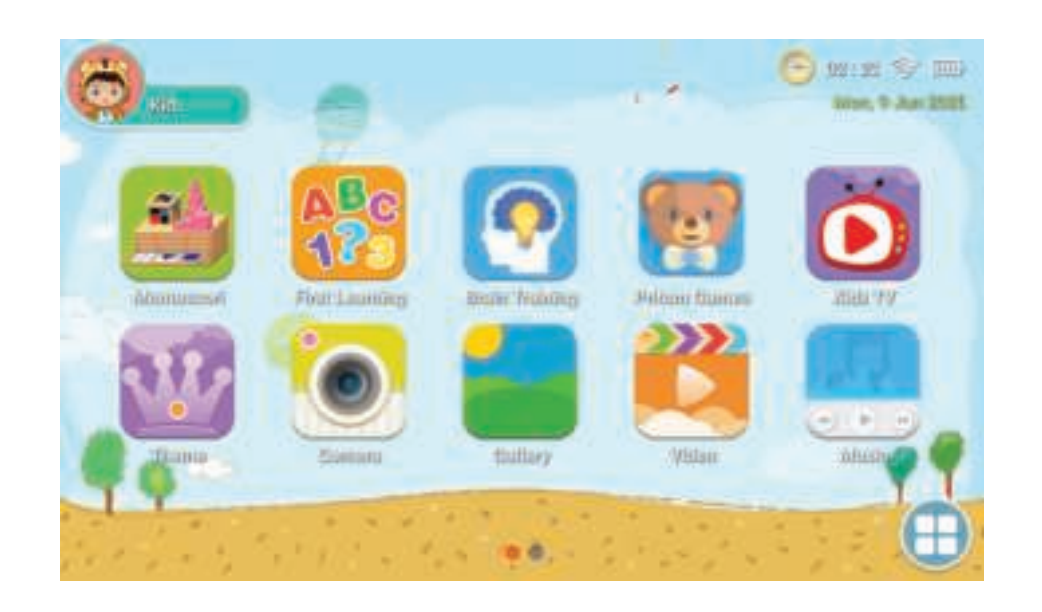

# **Parental Desktop**

Klik hier om de ouderlijke instellingen te wijzigen, zoals het toevoegen van apps.

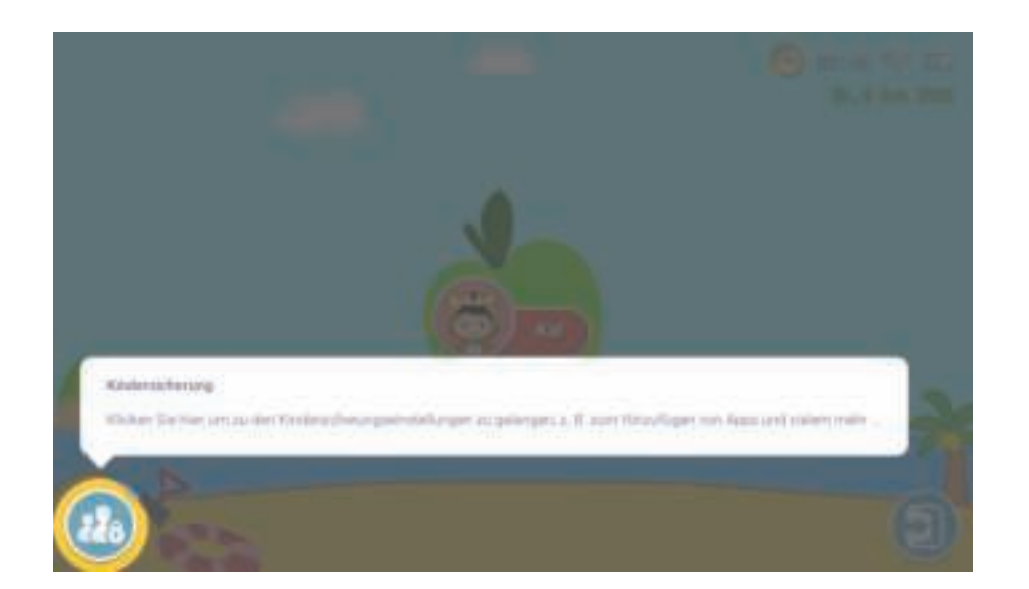

DU

#### Parental desktop

Je bent weer terug in de parental desktop. Klik op de map applicaties om bij de g<mark>eïnstalleerde a</mark>pps te komen.

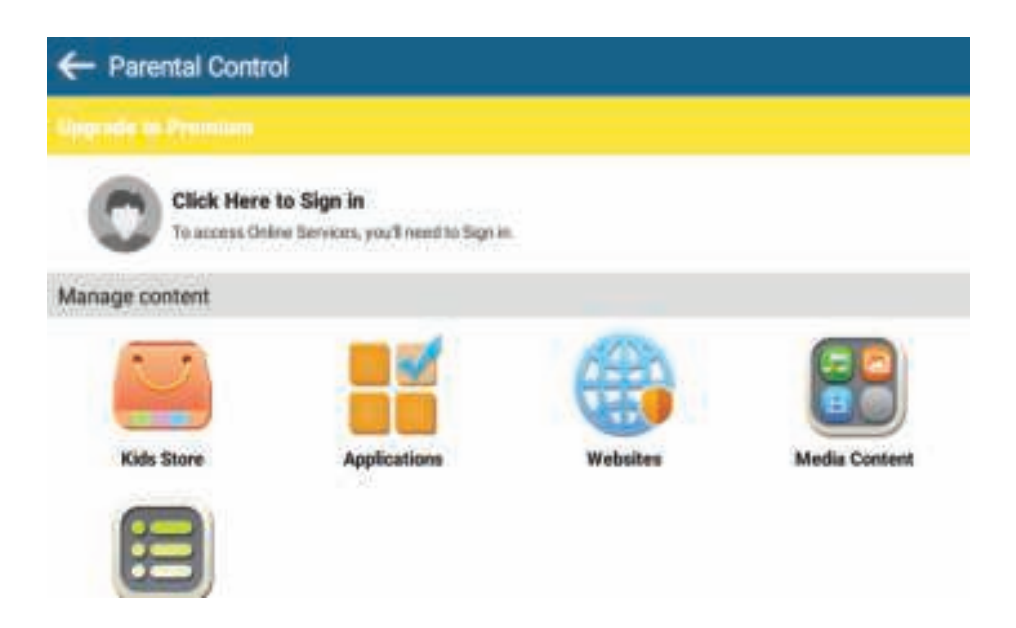

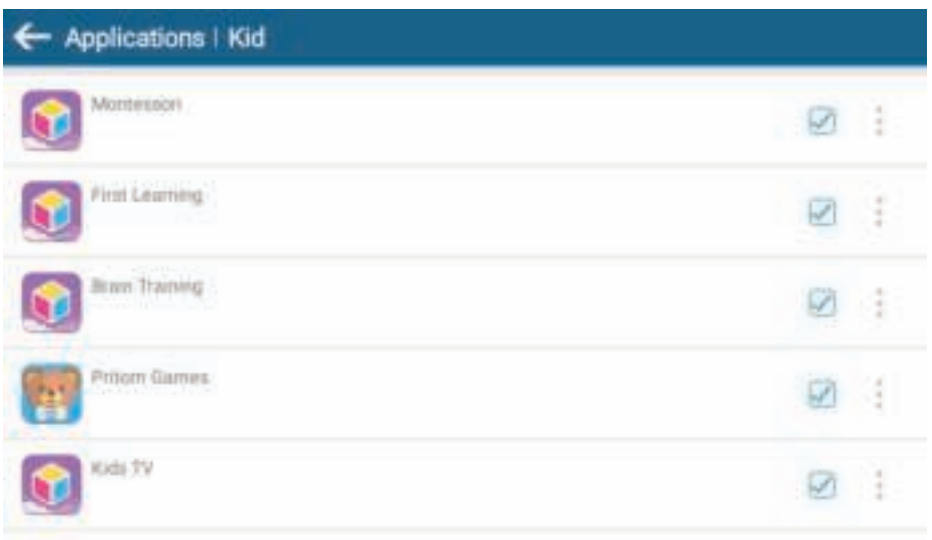

# **Applicaties**

Hier kunt u kiezen welke apps zichtbaar zijn voor het account van uw kind.

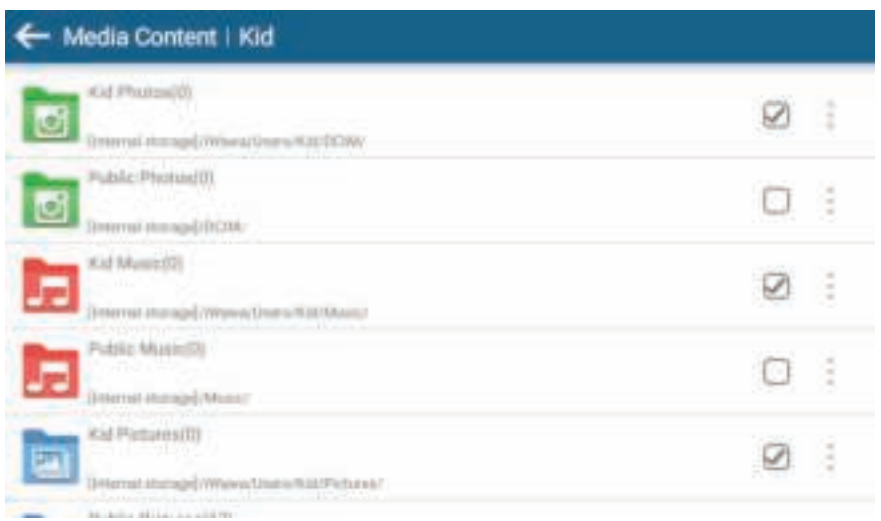

# Media-inhoud

Hier kun je specifieke media creëren voor uw kind, ze kunnen hier genieten van hun eigen muziek, foto's en video's.

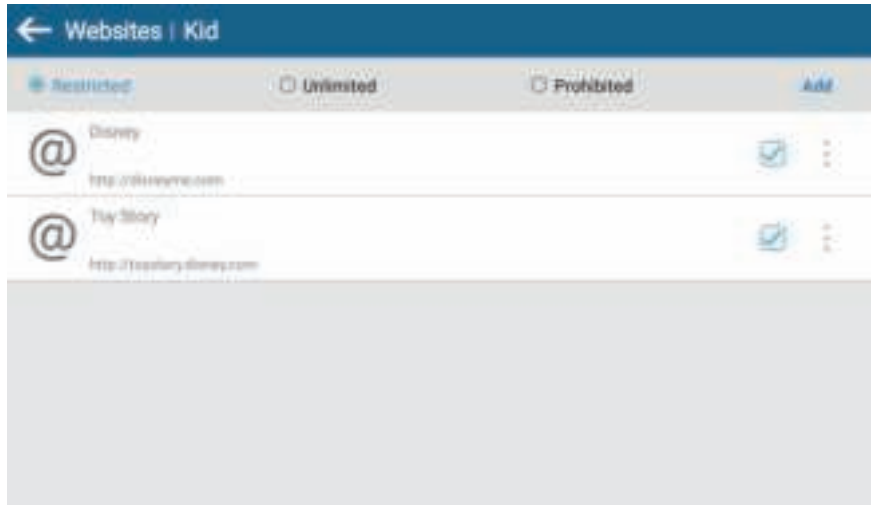

#### Internet

Hier kunt u de website toevoegen, die u kind mag bezoeken. Zo kan u kunt geen websites openen die niet van toepassing zijn.

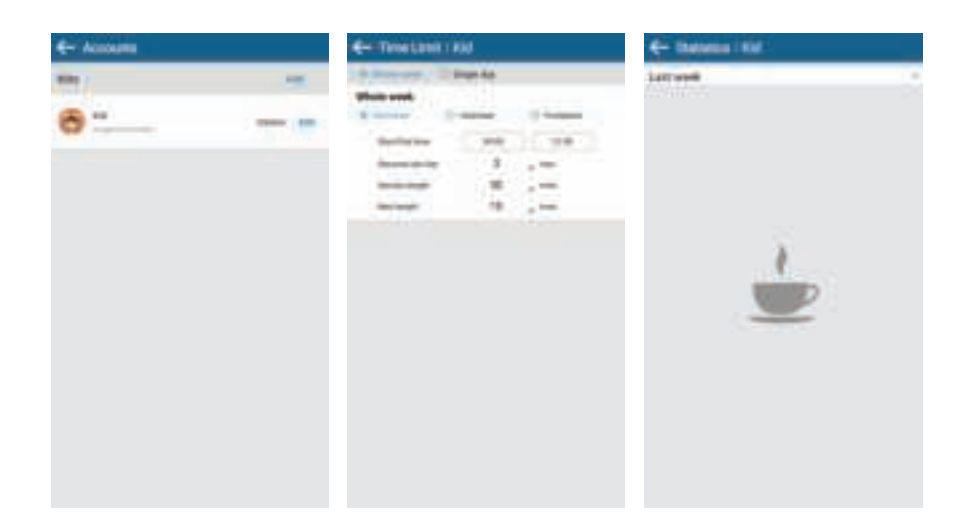